# RCA Q1 MOBILE PHONE **USER MANUAL**

| 1. | . Gen | eral Information3                                        | 4 | 1.3  | Calendar1                        |
|----|-------|----------------------------------------------------------|---|------|----------------------------------|
|    | 1.1   | Profile3                                                 | 4 | 1.4  | Camera and video15               |
|    | 1.2   | Safety Warning and Precautions3                          | 4 | 1.5  | Clock15                          |
| 2  | You   | r phone7                                                 | 4 | 1.6  | Contacts                         |
|    | 2.1   | Phone Layout7                                            | 4 | 1.7  | Send a Text Messaging15          |
|    | 2.2   | Functions of Keys7                                       | 4 |      | Downloads16                      |
|    |       | Status bar8                                              | 4 |      | Email                            |
| 3  | Gett  | ting started8                                            | 4 | 1.10 | File Manager16                   |
|    | 3.1   | Installing the Micro SIM Cards, SD card and the Battery8 | 4 |      | FM Radio17                       |
|    | 3.2   | Charging the Battery9                                    | 4 | .12  | Gallery17                        |
|    | 3.3   | Linking to the Networks and devices10                    | 4 | .13  | Maps                             |
|    | 3.4   | Using the touch screen12                                 | 4 |      | Tethering and Portable hotspot17 |
|    | 3.5   | Using the on screen keypad12                             |   |      | Display                          |
|    | 3.6   | Make a Call13                                            |   |      | Security1                        |
|    | 3.7   | Personal Data13                                          |   |      |                                  |
| 4  | Usir  | ng the Menus14                                           | 4 | .17  | SIM Toolkit19                    |
|    | 4.1   | Browser14                                                | 4 | .18  | Videos19                         |
|    | 4.2   | Calculator14                                             | 5 | App  | endix19                          |
|    |       |                                                          |   |      |                                  |

Content

### 1. General Information

## 1.1 Profile

Please read and follow all instructions in this manual before using the device to ensure the longest lifespan of your device and battery.

The specifications and features are subject to change without notice, and the final right to interpret the performance of this mobile phone is reserved. Due to different software and network operators, display on your phone may be different, refer to your phone for details.

### 1.2 Safety Warning and Precautions SAFETY WARNING

The Safety Information and Precautions in this manual must be followed to minimize the risk of fire or explosion, electric shock or to prevent property damage, personal injury, or death. If you notice strange smells or sounds coming from your device or the battery, or if you see smoke or liquids leaking from the device or battery, stop using the device immediately and contact RCA Customer Service. Failure to do so may result in fire or explosion.

### > ROAD SAFETY COMES FIRST

Do not use your mobile phone while driving, use hands-free fittings when the calls are unavoidable. In some countries, dialing or receiving calls while driving is prohibited by law.

## > SWITCH OFF IN AIRCRAFT

Wireless devices can cause interference in aircraft. Make sure your mobile phone is switched off during takeoff and landing. After take off, you can use the device in **Airplane Mode** if allowed by aircraft personnel.

## > SWITCH OFF BEFORE ENTERING RISKY AREAS

Strictly observe the relevant laws, codes, and regulations on the use of mobile phones in risky areas. Switch off your mobile phone before entering a place susceptible to explosion, such as an oil station, oil tank, chemical plant or a place where a blasting process is under way

## > OBSERVE ALL SPECIAL REGULATIONS

Follow any special regulations in force in any area such as hospitals and always switch off your phone cause interference or danger. Properly use your mobile phone near medical apparatuses, such as pacemakers, hearing aids and some other electronic medical devices, as it may cause interference to such apparatuses.

whenever it is forbidden to use it or, when it may

### > INTERFERENCE

The conversation quality of any mobile phone may be affected by radio interference. An antenna is built inside the mobile phone and located below the microphone. Do not touch the antenna area during a conversation, otherwise the call quality will be deteriorated.

### > MALWARE AND VIRUSES

To protect your device from malware and viruses, do not download unknown applications or visit untrusted websites, delete suspicious messages or email from unknown senders.

Set a password and change it regularly, deactivate wireless features when not in use. Failure to do so may result in damages or loss of data that may not be covered by the warranty service.

### > QUALIFIED SERVICE

Only RCA approved personnel may install or repair phone equipment. Installing, disassembling, modifying or repairing the mobile phone on your own may bring great danger and void your manufacturer's warranty. If your device needs servicing, contact RCA Customer Service.

### > ACCESSORIES

Use only approved accessories and batteries. RCA cannot be responsible for the user's safety when using accessories that are not approved by RCA.

### > BATTERY SAFETY

CAUTION: Use only RCA-approved chargers, batteries, and cables. Unapproved chargers or cables can cause the battery to explode or damage the device. > If the battery terminals come into contact with

- metal objects, this may cause a fire.
- Use the battery only for their intended purposes.
- Disconnect the charger from power sources when not in use.
- Do not disassemble or puncture the battery, as this can cause explosion or fire.
- Turn off the device before removing the battery. If you remove the battery with the device turned on, it

### may cause the device to malfunction.

- Do not touch gold-colored contacts or terminals with your fingers or metal objects. If dirty, clean the battery terminals with a cotton ball or a towel.
- Do not dispose of the battery or device in a fire.
- Do not use a damaged charger or battery.
- > Do not place the battery or device near or in heating devices, such as heaters, microwave, stoves, hot cooking equipment, or high pressure containers or radiators.
- The device may explode when overheated
- Follow all local regulations when disposing of used

## > EMERGENCY CALLS

Ensure the phone is switched on and in service, enter the emergency number, for example 911, then press the Dial key. Note: Just like all other mobile phones, this mobile phone does not necessarily support all the features described in this manual due to network or radio transmission problems. Some networks even do not support the emergency call service. And emergency calls from your device may not be possible in some areas or circumstances. Therefore, do not rely solely on the mobile phone for critical communications such as first aid. Please consult the local network operator.

- PRECAUTIONS
  > Keep the mobile phone and all its fittings as SIM cards beyond children's reach.
- Keep the mobile phone dry. Keep away from rain, moisture, liquid or other substances that may damage and corrode electronic circuits.
- > Do not use or store the mobile phone in dusty places, which leads parts of the mobile phone be damaged.
- > Do not use your device while it is charging or touch your device with wet hands.
- > Do not touch the power cord with wet hands or
- disconnect the charger by pulling the cord > Do not turn on your device if it is wet. If your device
- is already on, turn it off immediately.
- > Do not short-circuit the charger or the device
- > Do not use your device outdoor during a thunderstorm.
- extended periods of time (like on the dashboard of a car).
- > Do not expose your device to direct sunlight for
- Do not bend or damage the power cord.
- Do not store your device in very hot areas such as inside a car in the summertime. Doing so may cause the screen

## to malfunction, result in damage to the device, or cause the battery to explode. High temperature will also shorten the life of electronic circuits and damage the battery and some plastic parts.

- > Do not store the mobile phone in a chilly place. Otherwise, moistures will be formed inside the mobile phone to damage electronic circuits when the mobile phone is moved to a constant temperature place.
- > Do not use your device with the back cover removed. The battery may fall out of the device, which may result in damage or malfunction.
- > Do not throw, knock or shock the mobile phone, as that will destroy the internal circuits and high-precision components of the mobile phone.
- > Do not store your device near magnetic fields. Your device may malfunction or the battery may discharge from exposure to magnetic fields.
- > Do not use a camera flash or light close to the eyes of people or pets
- > Do not use a headset while driving or riding. Doing so may distract your attention and cause an accident, or may be illegal depending on your region

- > Do not expose the device to heavy smoke or fumes.
- > Do not expose the device to high external pressure, > which can lead to an internal short circuit and overheating. > Do not exposure to loud sounds while walking may
- distract your attention and cause an accident.
- Do not use headsets in dry environments or touch a metal object to discharge static electricity before connecting a headset to the device.
- > Do not turn the volume up before plugging the earphones into an audio source and use only the proper volume setting hear your conversation or music.

# 2 Your phone

2.1 Phone Layout

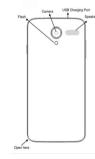

# 2.2 Functions of Keys

# Power key

Power key is located on the top of the right edge of the phone. While using the phone, you can press this key to lock screen; if you press and hold this key, an option interface would pop out. Here, you can select to reboot, take screenshots or power off.

# Volume Key

Volume keys are on the left side of the phone. You can press them to adjust ringer, earpiece or media volume. You are also presented three options of None, Priority and All. When Priority mode is turned on, only a certain set of notifications are allowed to fire through to disturb you. You can control what falls into the Priority category, and what is left silent through the Interruptions section in Settings. Just remember to turn it back to All when your meeting. nap or movie is done. Note: None option of the Priority notification settings also turns off the alarm.

Menu Key

# Touch this icon to access options of a selected function;

Touch it to open home screen. If you're viewing the left or right extended Home screen, touch it can enter

# Back Key

Touch this icon to return to the previous screen;

# 2.3 Status bar

| Icon     | Description                              |  |  |  |
|----------|------------------------------------------|--|--|--|
| 0        | Mute is enabled.                         |  |  |  |
| Total la | Vibration is enabled.                    |  |  |  |
| മ        | New voice message has been received.     |  |  |  |
|          | Battery is full                          |  |  |  |
|          | Battery is low                           |  |  |  |
| 5        | Battery charging is in progress          |  |  |  |
|          | No SIM Card                              |  |  |  |
| G        | Your phone is connected to a 2G network. |  |  |  |
| 3G       | Your phone is connected to a 3G network. |  |  |  |
| 4G       | Your phone is connected to a 4G network. |  |  |  |
| LTE      | An LTE data connection is open.          |  |  |  |
| Е        | An EDGE data connection is open.         |  |  |  |
| Н        | An HSDPA/HSUPA data connection is open.  |  |  |  |

 Bluetooth is switched on. Wi-Fi is connected Phone is connected to PC via USB connector GPS is in use Call is in progress Call is on hold
SIM card is full Keyboard is in use Signal strength Battery is charging
New text message M New email Alarm
Event notification

Airplane mode is switched on.

# Missed call 3 Getting started

3.1 Installing the Micro SIM Cards, SD card and the Battery Insert the SIM card(s) provided by the GSM mobile phone

service provider. Only Micro-SIM cards work with the device. Note: After powering off your mobile phone, wait for a few seconds before removing or inserting a SIM card. Exercise caution when operating an SIM card, as

friction or bending will damage the SIM card. Properly keep the mobile phone and its fittings such as the SIM Installation

- ◆ Power off the mobile phone
- ◆Take the back cover away.
- ◆ Carefully insert the SIM card into the SIM card slot. with the logo facing up, until the card locks into place. When inserting a card, make sure the angled corner of the card is positioned correctly. If the SIM card is not inserted correctly, the device will not detect it.
- > Do not remove a card while the device is transferring or accessing information, as this could result in loss of data and/or damage to the card or device. Protect cards from strong shocks, static electricity,
- and electrical noise from other devices. > Note: The SD card is a miniature object. Keep it out of the reach of children for fear that children swallow it!
- ◆ Your mobile phone can monitor and display the battery
- 3.2 Charging the Battery charge status

- ◆When connecting a cable to your device, make sure that the cable is connected to the proper side.
- lacktriangle The remaining energy of the battery is indicated by the battery level icon at the upper right corner of the display screen. ◆ When the battery energy is insufficient, the mobile phone
- prompts "Battery low". ◆Install the battery into the mobile phone before charging the battery.
- ◆Over time, unused device will discharge and must be recharged before use. ◆Insert the plug of the charger into an appropriate power outlet.
- ◆ During the charging, the battery level grids in the battery icon keep flickering till the battery is fully charged. ◆The battery icon does no longer flicker when the charging

process ends Note: Ensure that the plug of the charger, the plug of the earphone, and the plug of the USB cable are inserted in the right direction. Inserting them in a wrong direction may cause charging failure or other damages.

Before the charging, ensure that the standard voltage and frequency of the local mains supply match the rated voltage and power of the travel charger.

9

# **Optimizing Battery Life**

You can extend your battery's life between charges by turning f features that you don't need and turning on Ba and Standby Intelligent Power Saving. You can also check how applications and system resources consume battery power. To guarantee the optimal performance of your battery, please stick to the following rules:

- ◆Turn off radios that you aren't using. If you aren't using Wi-Fi, Bluetooth, or GPS, turn them off.
- ◆If you don't need them, turn off automatic syncing for Gmail, Calendar, Contacts, and other applications Note: On the Home screen, press Menu icon and tap Settings > Battery. The Battery Use screen lists the applications that have been using the battery, from greatest to least battery use. The top of the screen displays the remaining time before you need to connect to a charger. Then each application or service that used battery power during that time is displayed, in order of the amount of power they used. Touch an application in the Battery Use screen to learn details about its power consumption. Different applications offer different kinds of information.

- ◆Turn down screen brightness and set a shorter screen

### 3.3 Linking to the Networks and devices Your phone can connect to a variety of networks and

devices, including mobile networks for voice and data transmission, Wi-Fi data networks, and Bluetooth devices, such as headsets. You can also connect your phone to a computer, to transfer files from your phone's storage or SD card and share your phone's mobile data connection via USB cable or Bluetooth. Connecting to mobile networks

When you assemble your phone with a SIM card, your phone is configured to use your provider's mobile networks for voice calls and for transmitting data. When a SIM card is enabled, you can:

Set SIM card name, turn on or turn off the SIM card.

◆ Set preferred SIM slotfor voice call, data call

### and SMS Setting up cellular data

- ◆ Tap the "Apps" icon located in the center bottom
- section of the screen Go to the main menu, and look for Settings
  - Tap on 'Data usage'
- ◆ Tap on the name of the mobile phone carrier and then tap the empty check box to the right of "Cellular data". This will

put a green check in the "Cellular data"

When the cellular data is enabled, if the "LTE" "H" or "E" is not displayed on the top of the screen or you sign up with a Mobile Virtual Network Operator (MVNO), which network operates on big carriers, you might need to configure your phone's APN settings. The APN Settings are a unique combination of values, please contact your carrier for the newest APN as this differ from network operator to network operator. To get started configuring APN settings:

- ◆ Go to the main menu, and look for **Settings**
- Tab on More
- ♦ Go into where it says **Cellular Networks**
- tab on Access Point Names
- ◆ You should see the PLUS icon to **ADD New**

Data Roaming: Look for Settings, tap More, and then tap the empty check box to the right of "Data Roaming"

Read the warning and click "OK". This will put a green check in

Roaming" box. Data roaming should now be active. Note: additional

charges may apply when using roaming service, check the rates with your carrier

Virtual Private Network: Look for Settings, tap More, and then tap "VPN", then you can configure connections between your phone and virtual private networks (VPN).

### Connecting to Wi-Fi networks

Wi-Fi can provide Internet access at distances which depend on the Wi-Fi router and your surroundings. Go to the main menu, and look for Settings, tap "Wi-Fi", then tap the empty check box to the right of "On". The phone will scan for available Wi-Fi networks and displays the names it finds. Secured networks are indicated with a Lock icon. Note: If the phone finds a network that you connected to previously, it may connect to it automatically Touch a network to connect to it. If the network is open, you are prompted to confirm that you want to connect to that network by touching Connect. If the network is secured, you're prompted to enter a password or other credentials.

### **Connecting to Bluetooth devices**

Bluetooth is short-range wireless communications that devices can use to exchange information over a short distance. The most common Bluetooth devices are headphones for making calls or listening to music, hands-free kits for cars, and other portable devices, including laptops and cell phones. Go to the

main menu, and look for  $\textbf{Settings,}\ \text{tap}\ \text{``Bluetooth''},\ \text{then tap}$ the empty check box to the right of "On". You must pair your phone with a device before you can connect to it. Once you pair your phone with a device, they stay paired unless you unpair them. Your phone scans for and displays the IDs of all available Bluetooth devices in range. If the device you want to pair with isn't in the list, make it discoverable.

Connecting to a computer via USB

You can connect your phone to a computer with an USB cable, to transfer music, pictures, and other files between your phone's SD card and the computer.

### 3.4 Using the touch screen ◆ Touch-screen tips

### > Tap

To active items on the screen, such as application and settings icons, to type text and symbols using the onscreen keyboard, you may simply tap them with your finger.

### > Touch & hold

Touch & hold an item on the screen by touching and not lifting your finger until an action occurs. For example, to open a menu for customizing the Home screen, you touch an empty area until the menu opens.

11

13

15

17

Touch & hold an item for a moment and then, without lifting your finger, move your finger on the screen until you reach the target position.

### Swipe or slide To swipe or slide, you quickly move your finger across the

it (so you don't drag an item instead). For example, you slide the screen up or down to scroll a list. Lock screen When the Screen lock is enabled in Security setting, press

surface of the screen, without pausing when you first touch

Power key located on the top of the right edge of the phone. When Sleep is enabled in Display Settings, the screen will be locked automatically to save power.

◆ Unlock screen
Press the power key and then unlock your phone by dragging the padlock symbol to the right.

## 3.5 Using the on screen keypad

To enter text
Touch a textfield, and the on screen keyboard will open. Some applications open the keyboard automatically. Choose which languages are available on the keyboard. To switch between languages, touch the space bar

### ◆ Use the Delete Icon and Back Icon.

Use the Delete icon to erase characters. Touch Back icon to close the keyboard.

### Select your default keyboard or input method

From a Home screen, tap Settings> Language and input >Android keyboard settings>Select a keyboard. Note: Additional keyboards can be downloaded from the Google Play Store.

### 3.6 Make a Call

- Dial a number from keypad
- Tap the **PHONE** icon in the bottom left of the screen
- ◆ Tap the number pad icon at the bottom of the screen
- ◆ The number pad will then appear. Input the phone number you wish to dial and then tap the telephone icon to make the call
- Dial a number from Contact List
- Tap PHONE> CONTACTS, or tap APPS> CONTACTS from
- Alternatively, you can tap the search icon at the top, type the contact you wish to call, then tap the phone number that appears to call the contact.

## Dial a Recent Number

All incoming, outgoing, and missed calls are recorded in the Call log. If the number or caller is listed in your contacts list, the associated name is also displayed.

- ◆ Tap PHONE icon.
- Tap RECENTS. A list of recent calls is displayed.
- ◆ Tap a contact, and then tap Call.

## Answering incoming calls

- Drag the Answer icon towards right to answer an incoming call.
   Touch the End icon to end the current conversation.
- To reject an incoming call, drag the End icon towards left. > Managing multiple calls

If you accept a new call when you're already on a call, you can drag the Answer icon towards right.

3.7 Personal Data
Protect your personal data and prevent leakage or misuse of sensitive information

- While using your device, be sure to back up important data. RCA is not responsible for the loss of any data When disposing of your device, back up all data and then
- reset your device to prevent misuse of your personal information. Carefully read the permissions screen when downloading
- applications. Be particularly cautious with applications that have access to many functions or to a significant amount of your personal information.
- Check your accounts regularly for unapproved or suspicious use. If you find any sign of misuse of your personal information, contact your service provider to delete or change your account information.
- > In the event your device is lost or stolen, change the

passwords on your accounts to protect your personal information. Avoid using applications from unknown sources and lock your device with a pattern, password, or PIN.

# 4 Using the Menus 4.1 Browser

You can use Browser to view web pages and search for information on the web

## To go to a webpage or search the web

Touch the URL box at the top of the Browser screen. Enter the address (URL) of a webpage. Or enter terms you want to search for. As you enter text, your web search engine makes suggestions of web pages and queries.

### > To refresh the current page

Touch Menu icon and an option interface appears, then you can tap Refresh to update the current web page.

### > To zoom in or out on a webpage

Slide your finger slightly on the screen to reveal the Zoom control. Touch the plus or minus side of the Zoom control to zoom in or out.

### > To find text on a webpage

Touch Menu icon and tap "Find on page". Enter the text you're looking for. As you type, the first word with matching characters is highlighted on the screen, and subsequent matches are boxed. Touch the up or down arrow to scroll to and highlight the previous or next matching word.

### Copy textfrom webpage

Use your finger to long press the text you want to copy. It will pop up some options, select the Select text option to select the text you want, and then tap the icon at the right top corner of the screen to copy or share the text.

# Navigate among webpage

Back or Back key to return to the previous page

# Forward to go forward to a recent page.

## Bookmarks

To bookmark the current web page: 1. Tap Bookmarks  $\square$  > ADD. 2. Name the bookmark and tap SAVE. To open a bookmarked web page: ► Tap Bookmarks And tap an entry.

# ➤ History To view a list of recently visited web pages: ➤ Tap Bookmarks > HISTORY.

Open and close a tab

Open a new tab:
► Tap Tabs ■>and then tap + to add a new tab. Close a tab:

► Tap Tab 🗊 and then tap× to Close tab.

## 4.2 Calculator

The Calculator provides basic and advanced arithmetic functions.

Tap Apps > Calculator, enter the number and arithmetic function key, then enter the next number and tap Equal to view the result. Turn the device landscape to use advanced arithmetic functions, such as sin, cos, and tan. Tap **DELETE** to delete the last number or operator you entered. Touch & hold **DELETE** to delete everything in the display.

# 14

## 4.3 Calendar

Creating an event

Tap CALENDAR from a Home screen> touch Menu Key > enter details for the event > tap Done to save.

➤ Delete an Event
When the CALENDAR is opened, tap DELETE icon at upper

right corner. Share an Event

Tap **SHARE** icon and then choose a sharing format.

> Synchronizing and displaying calendar When you add a Google Account or Microsoft Exchange ActiveSync accountin the Calendar Settings, you can configure the accounts to synchronize calendar events to the phone, and the events from the calendar will be displayed on the phone.

Change Calendar settings

Open a **CALENDAR** view, tap menu icon and then select **settings**.

4.4 Camera and video Touch the Camera icon from a home screen, compose the shot by aiming the camera atthe subject. If desired, before taking the photo, you can touch onscreen icons to access various camera options and settings. You can also touch the screen to move the focus field to the area you touch. Tap Capture to take the picture. You can tap the video icon to start recording or touch menu icon to pop out an option box for switching.

### 4.5 Clock

Tap the Clock icon from a Home screen. You can use Alarm, World Clock, Stopwatch and Timer functions. Alarm: This feature allows you to set an alarm to ring at a specific time

World Clock: View the time in other parts of the world Stopwatch: Measure intervals of time. Timer: Use a timer to count down to an event based on a

# 4.6 Contacts

- preset time length (hours, minutes, and seconds). Tap the **CONTACTS** icon from a Home screen
- Tap the add new contact icon at the bottom of the screen
- Choose whether you want to save the contact to the Google account, the SIM card or the phone
- Fill in all the contact information and when completed,

# tap" $\leftarrow$ " at the top of the screen

- **4.7 Send a Text Messaging**Tap the **MESSAGING** icon in the bottom of the screen Tap the add new message icon in the bottom left hand
- corner of the screen > Type in the phone number or the name of the person
- you are sending the message to > When you have completed your message, tap the send message icon to send the message

### 4.8 Downloads

Tap  ${\bf DOWNLOADS}$  icon, you can view a list of files and applications which you downloaded from the webpage.

**4.9** Email You can use the Email application to read and send email. Touch email icon to access it. If the Email account has not been set up, you can set up an Email account in a few steps.

Account setup
Enter an Email address and the account's password.

### Account settings

- Set in box checking frequency. Set Send email from this account by default.
- Set Notify me when email arrives.
  Set Synchronize contacts, calendar or Email from this account.
- Set Automatically download attachments when connected to Wi-Fi.

# ♦ Compose and sending Email

To compose and send an Email: Touch the create icon to compose a new Email.

- 2. Enter Email address(es) for intended recipient(s).
- Touch Menu  $\rightarrow$  Attach file to attach a file Touch Menu  $\rightarrow$  Add Cc/Bcc to add copy or blind copy this
- Email to other contacts. 5. After completing the Email, Touch send icon to send the Email. Touch folder icon to check the account status.

For each Email account there are five default folders, i.e., Inbox, Drafts, Outbox, Send and Trash folders. To view sent Emails, open Sent folder and tap refresh icon. Adding and editing Email accounts

- Add an Email account
- Touch ADD ACCOUNT on top-right of the display.
- Enter Settings interface and touch General to view neral settings for all accounts.
- 2. Enter Settings interface and touch the account
- Enter Settings interface.

You can use the File Manager to access and manage various files including images, videos, songs, ringtones, downloads, applications files on the Phone Storage and SD card.

# 4.11 FM Radio

Plug in the compatible earphone to the device and then turn on the radio. The earphone cable can be used as FM Antenna. Adjust appropriate volume when listening to the radio. High volume is harmful for your ear.

## 4.12 Gallery Both pictures and videos taken by camera or stored in

SD card can be viewed through this function. 4.13 Maps Maps may require to turn on the Location Services for full functionality. From a Home screen, tap Apps > Settings > Privacy and safety >

Tap Locating method to select how your location is determined: • High accuracy: Use GPS, Wi-Fi, and mobile networks

Location. Tap ON/OFF to turn on Location services.

(Recommended) Battery saving: Use Wi-Fi and mobile networks (no GPS).

Trusted credentials

certificates/other credentials.

Install from SD card

Clear credentials Remove all certificates.

♦ Language & input

the input method.

this interface.

◆ Date & time

Backup & reset

(SYSTEM)

GPS only: Use GPS only. Recent Location Requests Location History Location History helps you get useful information – for example, automatic commute prediction, improved search results, and more useful ads on and off Google - by

creating a private map of where you go with your logged

in devices. To create this map, Google will regular obtain

Display trusted CA certificates from system and

Install encrypted certificates from SD card.

user applications. Allow applications to access secure

Use the Language & Keyboard settings to select the

You can backup your data and reset your phone in

You use the Accessibility settings to configure any

language for the text on your phone and for configuring

You can use Date & Time settings to set your preferences for how dates are displayed. You can also use these settings to set your own time and time zone, rather than obtaining the current time from the network, etc.

location data from devices where you have enabled Location History, including when you aren't using a specific Google product. You may view, manage or delete the history. From a Home screen, tap Apps > Settings > Location>Google Location History> Tap **DELETE LOCATION HISTORY** to delete your location history, Tap **More** to View/Manage the location history.

# 4.14 Tethering and Portable hotspot

Use Mobile Hotspot to share your device's Internet connection with other devices using your device as a portable Wi-Fi hotspot. You must have a tethering plan on your service account in order to use the Mobile Hotspot. Mobile Hotspot consumes battery power and uses data service. Activate your device's Mobile Hotspot application to allow other devices to use your

- device's Internet connection. 1. From a Home screen, tap Apps > Settings > More>
- 2. Tethering and portable hotspot 2. Tap Wi-Fi Hotspot
- 3. Tap ON/OFF to turn the feature on or off. 4.15 Display
- Display Brightness

## Developer options You can manage the develop tools through this function.

About phone

This function enables you to view some phone related information

The specific items depend on your SIM card and network. Service menu will be auto added to the phone menu when supported by network and SIM card. 4.18 Videos You can play videos made by the camera or stored in

compatible SD card (if inserted) in this application.

### 5 Appendix Troubleshooting:

4.17 SIM Toolkit

If you find some problems while operating the mobile phone, restore the factory settings or refer to the following table. If the problem persists, contact the distributor or service provider.

| Fault                        | Cause                                                                                                    | Solution                                                     |
|------------------------------|----------------------------------------------------------------------------------------------------|--------------------------------------------------------------|
|                              | The SIM card is damaged.                                                                                                    | Contact your network service provider                        |
| SIM card error               | The SIM card is notin position.                                                                                              | Check the SIM card                                           |
|                              | The metal face of the SIM card is polluted.                                                                                  | Clean the SIM card with a clean cloth                        |
| Poor received signal quality | Signals are obstructed. For instance, radio waves cannot be effectively transmitted nearby a high building or in a basement. | Move to a place where signals can be effectively transmitted |
|                              |                                                                                                    |                                                              |

# Adjust brightness of screen.

# Choose wallpaper from Gallery, Live Wallpapers or

Auto-rotate screen Enable your screen to shift from portrait to landscape or vice verse when you physically turn your phone.

### Sleep Settime to turn off the screen

Font size

Wallpaper

Setfont size for user interface. **♦** Storage Use the Storage settings to monitor the used and available space on your phone and on your SD card and

# to manage your SD card. ◆ Battery You can view your battery status, battery level and

battery use in this interface. Apps You can use the Applications settings to view details about the applications installed on your phone,

to manage their data and force them to stop, to

view the storage used by applications, etc.

view and control currently running services, and to

# 4.16 Security

Select screen lock mode from one of the following

Pattern and PIN Password. For example, with the Pattern option, a user can protect the handset from unauthorized use by creating a personal

### Owner information Show owner information on lock screen (make sure to have SIM/USIM card inserted).

Encrypt phone Require the user to input a numeric PIN or password

> Set up SIM card lock

Lock SIM card and change PIN for SIM card. Make passwords visible

Show password as you type. **Device administrators** 

Unknown sources

Allow installation of applications with unknown sources.

# 18

16

|                                            | Line congestions occur when you use the                                        | Avoid using the mobile phone in                                                                          |
|--------------------------------------------|--------------------------------------------------------------------------------|----------------------------------------------------------------------------------------------------|
|                                            | mobile phone in high-traffic hours                                             | high-traffic hours                                                                                       |
| The phone is not powered on                | The battery energy is exhausted.                                               | Charge the battery                                                                                       |
| Calls cannot be dialed                     | Call barring is activated                                                      | Cancel call barring                                                                                      |
| Photo messages cannot be sent              | MMS address is error                                                           | Contact your network service provider and<br>update the MMS in the APN setting                           |
|                                            | The SIM card is invalid                                                        | Contact your network service provider                                                                    |
|                                            | The mobile phone is not in a service area of the GSM network                   | Move to the network operator's service area                                                              |
| The mobile phone cannot connectthe network | The signal is weak                                                             | Move to a place where the signal quality is<br>high                                                      |
|                                            | Account or service is not activated                                            | Contact your network operator for further assistance                                                     |
|                                            | APN settings is not updated                                                    | Contact your network operator and obtain<br>the newest APN values                                        |
|                                            | Cellular data is not switched on                                               | Turn on the data connection in the Setting<br>menu (Refer 3.3 "Linking to the Networks<br>and devices" ) |
| The battery cannot<br>be charged           | The charging voltage does not match the voltage range indicated on the charger | Ensure the charging voltage matches the voltage range indicated on the charger                           |
|                                            | An improper charger is used                                                    | Use the charger specially designed for the mobile phone                                                  |
|                                            | Poor contact                                                                   | Ensure the charger plug is in good contact with the mobile phone                                         |

Open Email application. Touch Menu to enter Settings interface.

## Change account settings

- to view the account settings. > Delete an Email account
- Touch the account to delete. In account settings interface, touch Remove account to delete this account. 4.10 File Manager

Screen lock

screen unlock pattern. Slide your finger to connect at least four dots together on the next screen.

to decrypt the handset device upon powering on.

View or deactivate device administrators

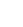

20

19

# accessibility plug-ins you have installed on your phone.

Accessibility